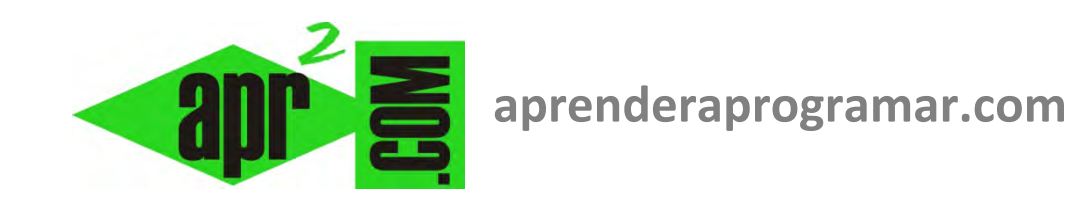

# **Ejercicios con Rnd y Randomize. Ordenación del código. Dividir líneas en Visual Basic. Ejemplos. (CU00316A)**

**Sección: Cursos Categoría: Curso Visual Basic Nivel I** 

**Fecha revisión: 2029** 

**Autor: Mario R. Rancel** 

**Resumen: Entrega nº15 del Curso Visual Basic Nivel I**

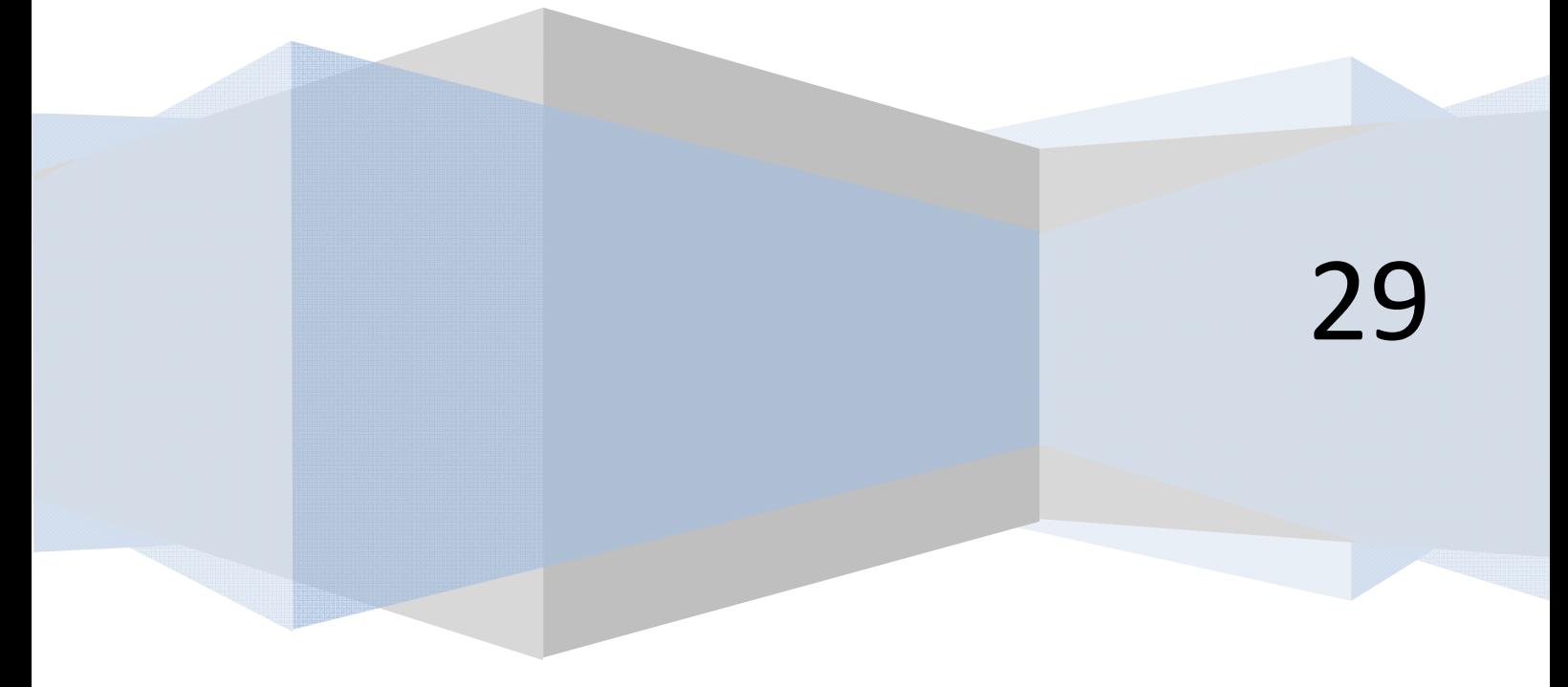

### **EJERCICIO CON RND Y RANDOMIZE**

Vamos a generar un programa en Visual Basic donde utilizaremos el comando Rnd para generación de números aleatorios. El ejercicio es el siguiente: crear el código de un programa en el que se declaran tres variables tipo Single A, B y C cuyo valor se muestra en pantalla y debe estar comprendido entre cero y 10, excluido el diez.

*Solución (versionesVB menos recientes): Solución (versiones VB más recientes):* 

Rem Curso Visual Basic aprenderaprogramar.com Option Explicit Dim A!, B!, C As Single

**Private Sub Form\_Load()**  Randomize  $A = Rnd * 10$  $B = Rnd * 10$  $C = Rnd * 10$ MsgBox ("A vale " & A & " ;B vale " & B & " ; C vale " & C) **End Sub**

REM Curso Visual Basic aprenderaprogramar.com Option Explicit On Public Class Form1 Dim A, B, C As Single Private Sub Form1\_Load(ByVal sender As System.Object, ByVal e As System.EventArgs) Handles MyBase.Load Randomize()  $A = Rnd() * 10$  $B = Rnd() * 10$  $C = Rnd() * 10$  MsgBox("A vale " & A & " ;B vale " & B & " ; C vale " & C) End Sub End Class

### **EJERCICIO NÚMEROS ALEATORIOS**

Crear el código de un programa que genera tres números enteros aleatorios *A*, *B*, *C* comprendidos entre 65 y 90, ambos inclusive, y los muestra en pantalla.

```
Solución (versionesVB menos recientes): Solución (versiones VB más recientes):
```

```
Rem Curso Visual Basic aprenderaprogramar.com 
Option Explicit 
Dim A%, B%, C As Integer 
Private Sub Form_Load() 
Randomize 
A = Int(Rnd * 26) + 65B = Int(Rnd * 26) + 65C = Int(Rnd * 26) + 65MsgBox ("A vale " & A & " ;B vale " & B & " ; C vale 
" & C) 
End Sub
                                                REM Curso Visual Basic aprenderaprogramar.com
                                                Option Explicit On
                                                Public Class Form1
                                                      Dim A, B, C As Integer
                                                      Private Sub Form1_Load(ByVal sender As
                                                System.Object, ByVal e As System.EventArgs) 
                                                Handles MyBase.Load 
                                                          Randomize() 
                                                         A = Int(Rnd() * 26) + 65B = Int(Rnd() * 26) + 65C = Int(Rnd() * 26) + 65 MsgBox("A vale " & A & " ;B vale " & B & 
                                                " ; C vale " & C) 
                                                      End Sub
                                                End Class
```
**Comentarios:** Si quieres respetar la literalidad de la fórmula que expusimos en apartados anteriores del curso puedes escribir con igual resultado lo siguiente:

A =  $Int((90 - 65 + 1) * Rnd + 65)$ ; B =  $Int((90 - 65 + 1) * Rnd + 65)$ ; C =  $Int((90 - 65 + 1) * Rnd + 65)$ 

## **CONCATENACIÓN DE ÓRDENES Y ORDENACIÓN SIMBÓLICA DEL CÓDIGO**

La escritura de órdenes con Visual Basic se realiza con los criterios que ya hemos visto: las instrucciones pueden escribirse una debajo de otra en líneas independientes o bien en una misma línea separadas por dos puntos. Así estos dos códigos resultan equivalentes:

*Código V1 (versionesVB menos recientes): Código V1 (versiones VB más recientes):* 

**and Ender and Ogramare** 

```
Rem Curso Visual Basic aprenderaprogramar.com 
Option Explicit 
Dim A%, B%, C%, D% 
Private Sub Form_Load() 
A = 3: B = 2: C = A * B: D = C * 2MsgBox ("D vale " & D) 
End Sub
                                                REM Curso Visual Basic aprenderaprogramar.com
                                                Option Explicit On
                                                Public Class Form1
                                                     Dim A, B, C, D% 
                                                     Private Sub Form1_Load(ByVal sender As
                                                System.Object, ByVal e As System.EventArgs) 
                                                Handles MyBase.Load 
                                                         A = 3 : B = 2 : C = A * B : D = C ^ 2 MsgBox("D vale " & D) 
                                                     End Sub
                                                End Class
```
*Código V2 (versionesVB menos recientes): Código V2 (versiones VB más recientes):* 

```
Rem Curso Visual Basic aprenderaprogramar.com 
Option Explicit 
Dim A%, B%, C%, D% 
Private Sub Form_Load() 
A = 3B = 2C = A * BD = C \wedge 2MsgBox ("D vale " & D) 
End Sub
                                                REM Curso Visual Basic aprenderaprogramar.com
                                                Option Explicit On
                                                Public Class Form1
                                                     Dim A, B, C, D% 
                                                      Private Sub Form1_Load(ByVal sender As
                                                System.Object, ByVal e As System.EventArgs) 
                                                Handles MyBase.Load 
                                                         A = 3B = 2C = A * BD = C ^ 2
                                                          MsgBox("D vale " & D) 
                                                     End Sub
                                                End Class
```
La sangría al escribir código la estableceremos normalmente a través del tabulador, aunque para algunas instrucciones puede ser el propio editor de Visual Basic quien establezca la sangría automática. Si introducimos sangrías manualmente, el primer nivel de sangrado corresponderá a una primera pulsación del tabulador, el segundo nivel a dos pulsaciones y así sucesivamente...

A través del menú Opciones, Herramientas... (en algunas versiones hay que entrar además en Editor de texto, Basic, Tabulaciones) Visual Basic nos da la posibilidad de configurar el sangrado que deseamos a través de dos opciones:

- **1. Sangría automática:** cuando incluyamos una tabulación en la primera línea de código todas las líneas siguientes comenzarán en esa posición de tabulación.
- **2. Ancho de tabulación (tamaño de tabulación):** establece el ancho de la tabulación, ancho que puede oscilar entre 1 y 32 espacios, con un valor predeterminado de 4 espacios. Podemos establecer el valor que mejor se adapte a nuestras necesidades o gustos estéticos.

Una posibilidad que puede resultar interesante es la de usar un símbolo de prolongación de línea cuando tenemos una línea muy larga que no queremos separar a través de un símbolo de dos puntos. Para ello usamos el símbolo de concatenación de línea, que es un guión bajo ( *\_* )*.* Dicho símbolo indicará que el texto que aparece en dos líneas, a efectos de ejecución del programa será tratado como si de una línea se tratara. Veamos el siguiente ejemplo:

*Código (versionesVB menos recientes): Código (versiones VB más recientes):* 

```
Rem Curso Visual Basic aprenderaprogramar.com 
Option Explicit 
Dim A%, B%, C%, D% 
Private Sub Form_Load() 
A = 3B = 2C = A * BD = C \wedge 2MsgBox ("Los valores de las variables que intervienen en 
el proceso, tal y como " _ 
& "han sido definidas en el manual del programa son " _ 
& " A =" & A & " B =" & B & " C =" & C & " D =" & D) 
End Sub
```
REM Curso Visual Basic aprenderaprogramar.com Option Explicit On Public Class Form1 Dim A, B, C, D% Private Sub Form1 Load(ByVal sender As System.Object, ByVal e As System.EventArgs) Handles MyBase.Load  $A = 3$  $B = 2$  $C = A * B$  $D = C^{\wedge} 2$  MsgBox("Los valores de las variables que intervienen en el proceso, tal y como ' & "han sido definidas en el manual del programa son " \_ & " A =" & A & " B =" & B & " C =" &  $C 8" D = " 8 D)$  End Sub End Class

Introducimos un símbolo de guión bajo cada vez que queramos continuar una línea. Hemos dividido una línea larga en tres renglones de longitud media. Los motivos para ello pueden ser varios, como estimarlo mejor para la ejecución del programa, o simplemente evitar que en el visor del editor nos quede la línea cortada y que podamos verla en toda su longitud. Prueba a escribir la línea dividiéndola en cuatro a través del guión bajo o dejándola completa sin divisiones. ¿No te parece que "el efecto" visual es muy distinto?

### **Próxima entrega: CU00317A**

**Acceso al curso completo en aprenderaprogramar.com** -- > Cursos, o en la dirección siguiente: http://www.aprenderaprogramar.com/index.php?option=com\_content&view=category&id=37&Itemid=61